## VN tutoriel version décembre 2022

## valerie5.fournier@ac-lille.fr

## 1. ouvrir l'application VN

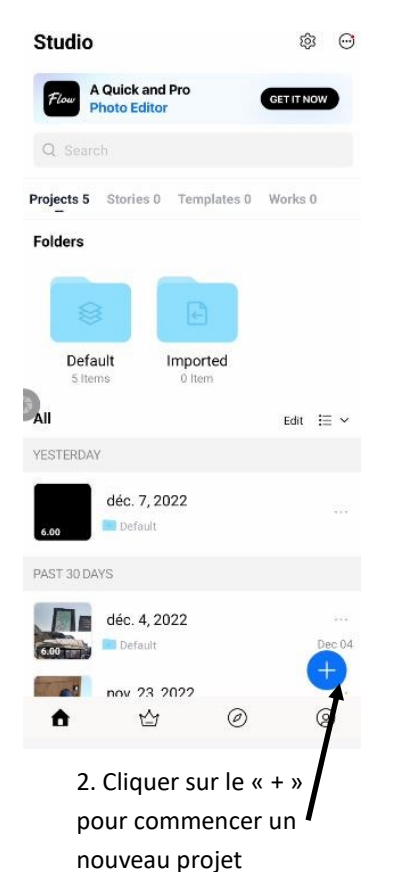

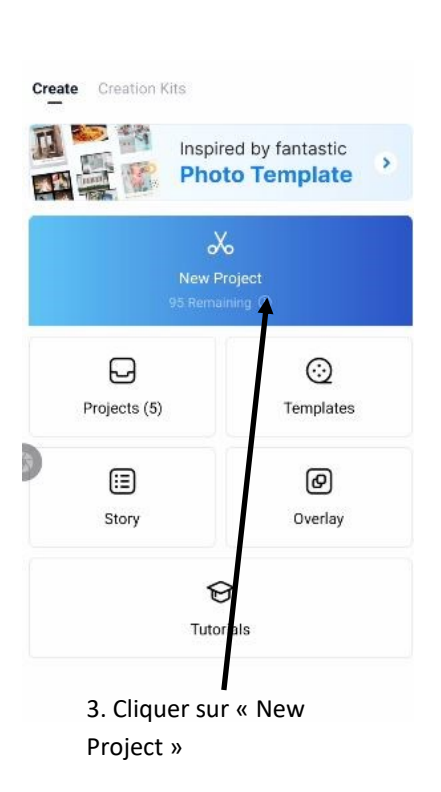

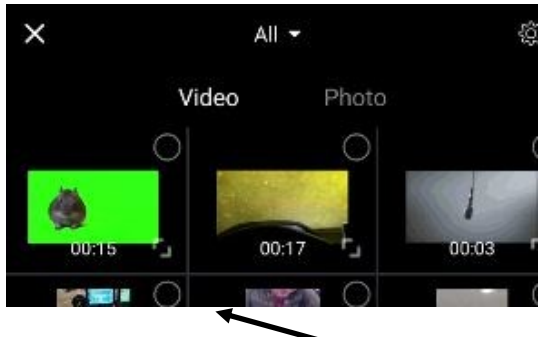

4. Attention ! On arrive sur les vidéos ! Pour les projets avec fond vert: commencer TOUJOURS par « photo »

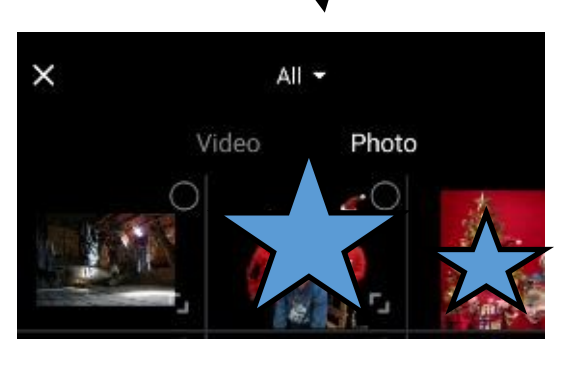

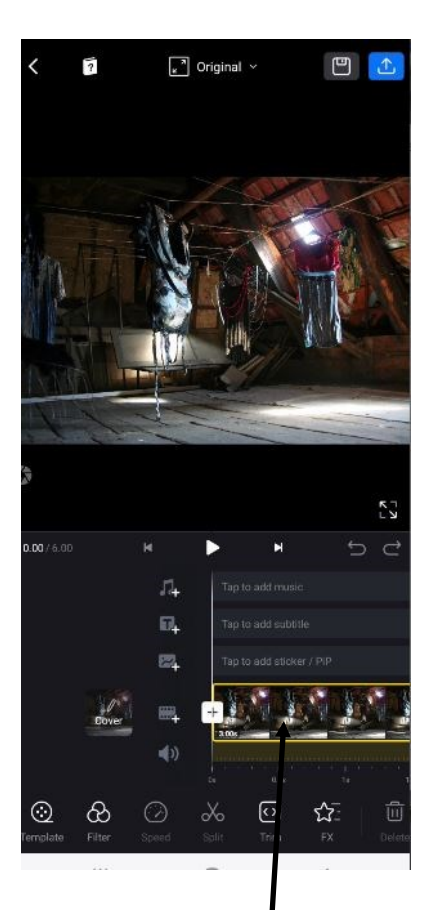

5. Dès que l'on a cliqué sur la photo souhaitée en fond, elle s'insère automatiquement sur la piste du bas

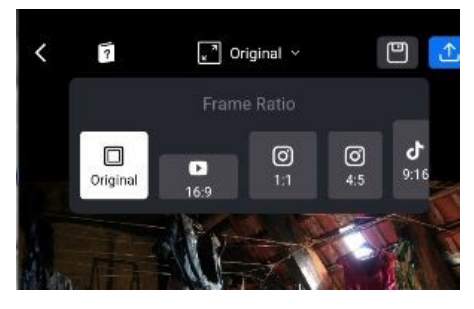

6. L'application a pris en compte le format de la photo : « original ». Cliquer sur « 16:9 »

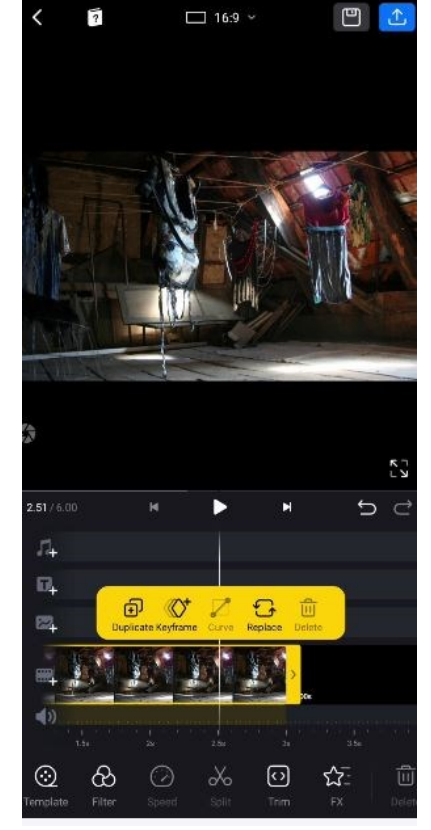

7. En cliquant sur la photo, je peux la rallonger, on en aura besoin pour la mettre à la même durée sur la vidéo. Cliquer ensuite sur la piste juste au dessus de la photo.

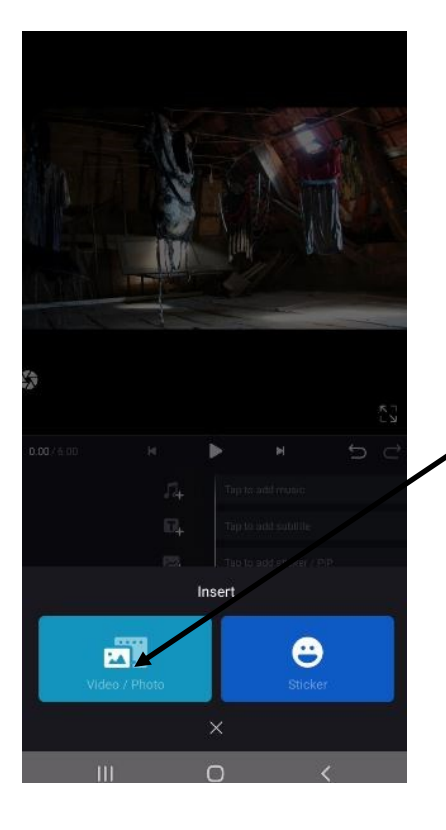

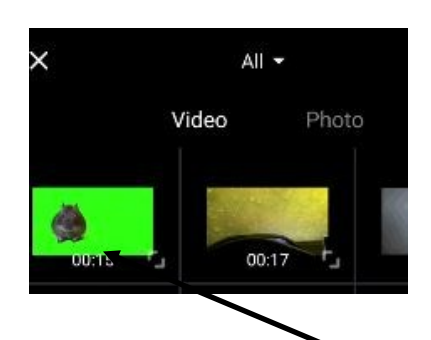

8. On va cliquer sur « vidéo/photo ». Et choisir la vidéo sur fond vert dont on a besoin.

9. La vidéo s'insère automatiquement. Je peux changer sa taille, la placer où je veux sur la photo « décor ».

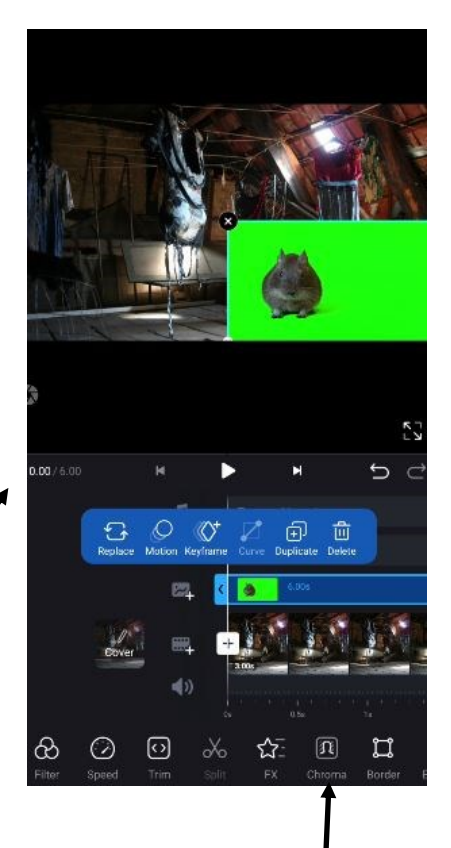

10. Cliquer ensuite sur « chroma »

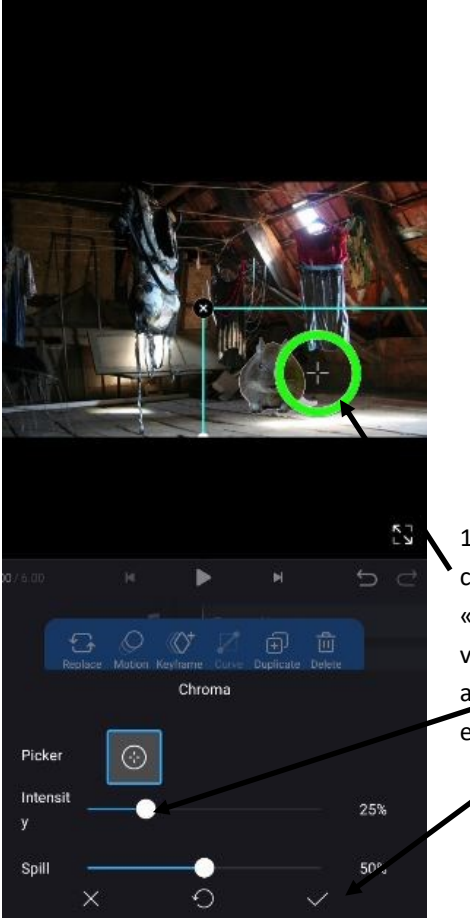

11. Placer le cercle sur le « vert » à enlever, puis ajuster avec les curseurs et valider.

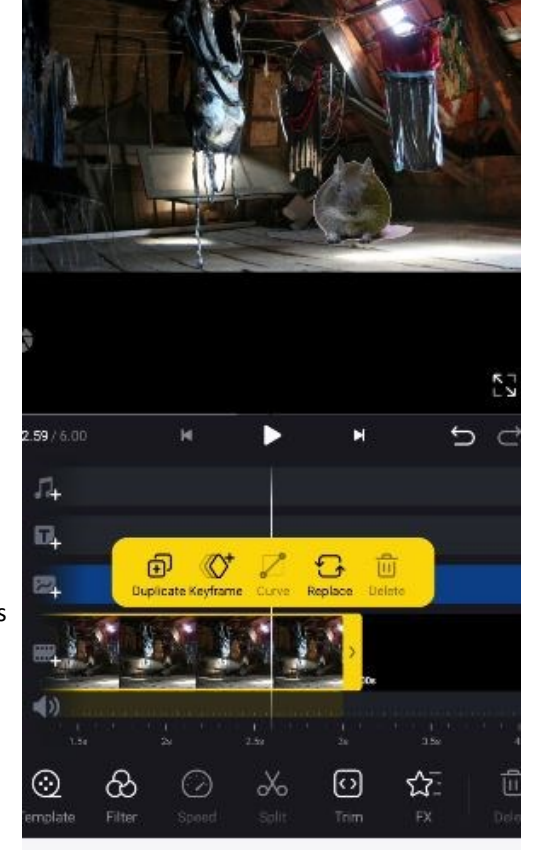

12. Ajuster le temps de la photo.

11 bis : ATTENTION : pour la vidéo, ne pas oublier de cliquer sur « volume » et pousser le curseur à fond à droite !

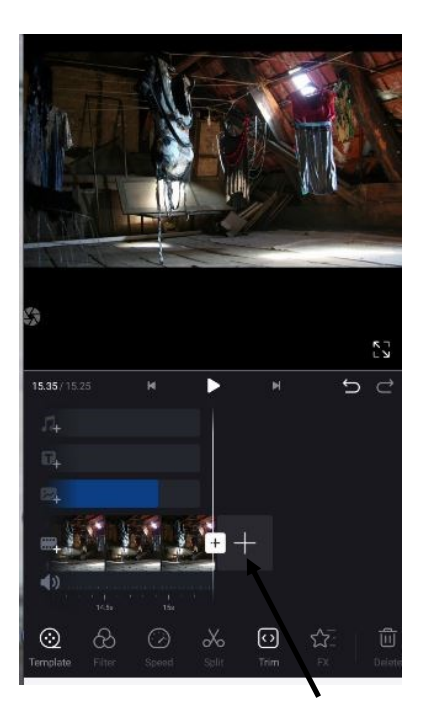

12. Pour le générique : cliquer sur « + » 13. Choisir « Subtitle »

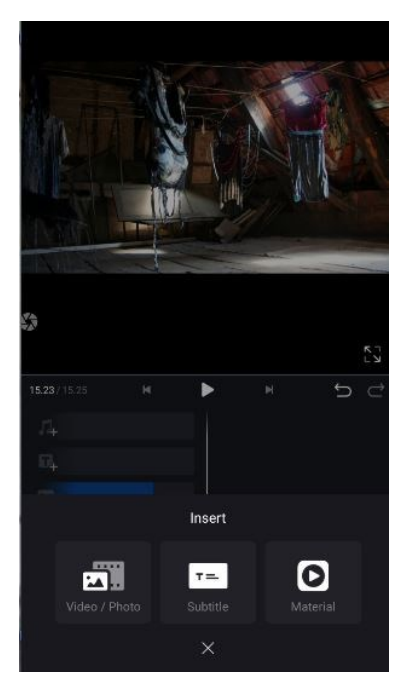

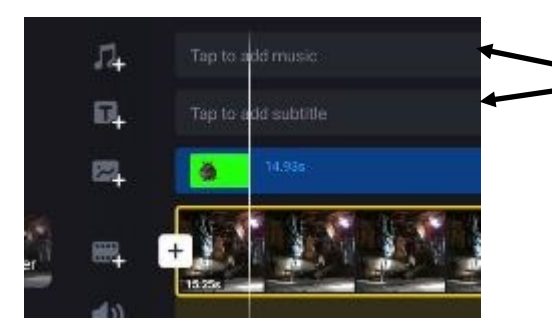

15. On peut ajouter des soustitres, du son sur les 2 pistes du haut.

 $\overline{2}$ 

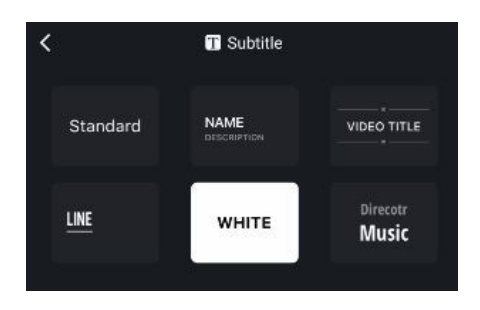

14. Et choisir le style désiré. Le clavier apparaitra alors :

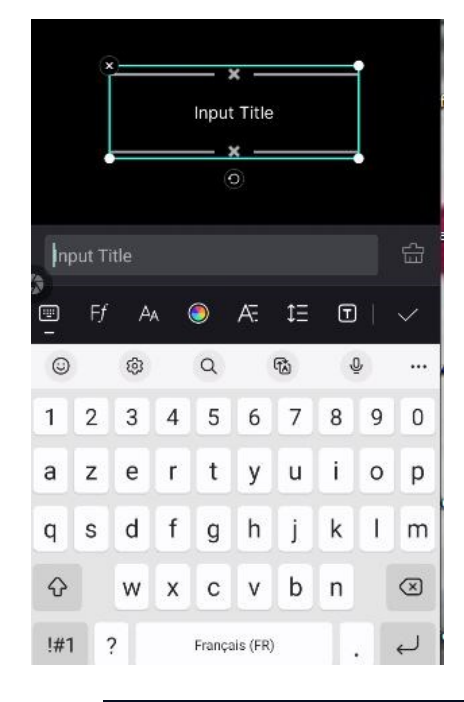

16. La disquette sert à enregistrer en local dans VN. Pour exporter en mp4, cliquer à droite :

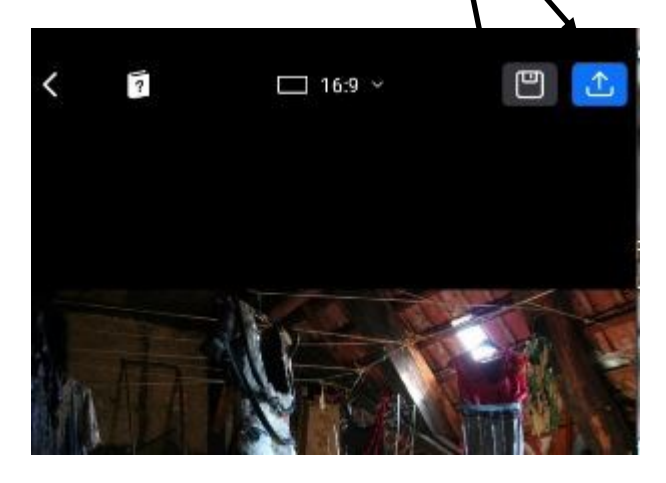

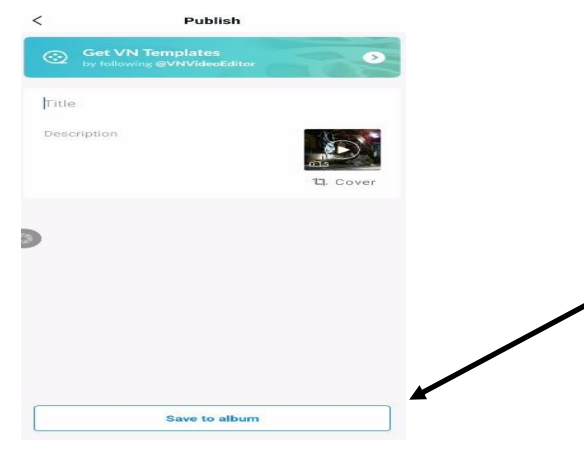

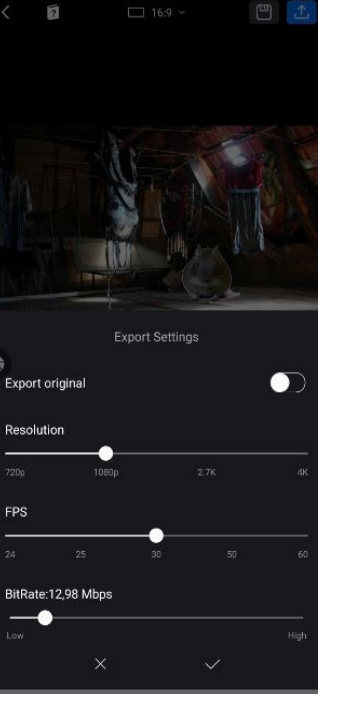

 $\boldsymbol{I}$ 

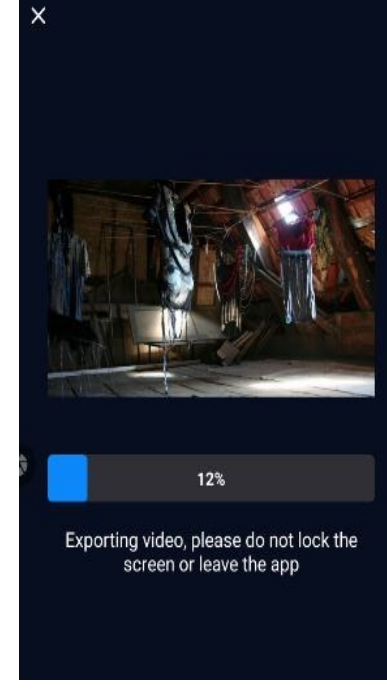

1

- 17. Valider tel quel. La vidéo va alors s'exporter en mp4.
- 18. Sauvegarder dans l'album. Et vous retrouverez votre vidéo dans le dossier « vidéos » de votre tablette/ smartphone.